## <span id="page-0-0"></span>**Wisselen van actieve administratie**

Indien er meerdere administratie zijn gecreëerd en je bent als gebruiker voor één of meerdere van deze administraties geautoriseerd, dan kun je nadat je aan de applicatie bent aangemeld, op eenvoudige wijze van actieve administratie wisselen.

Ga als volgt te werk:

Meld je aan de applicatie en klik rechtsboven in de pagina op de **Huidige administratie**

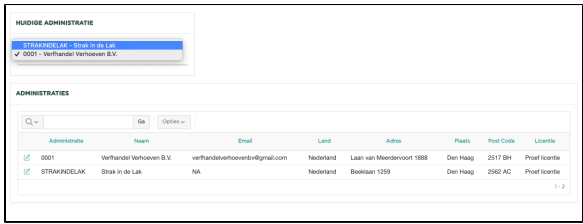

Automatisch wordt nu de pagina Administraties geopend.

Als we nu de lijst onder Huidige Administratie openen vinden we daar o.a. administratie **STRAKINDELAK - Strak in de Lak**

Als we deze nu selecteren wordt automatisch de administratie gewisseld en werken we in de **Strak in de Lak** administratie

We zien nu, na het wisselen van de administratie wat nu de huidige administratie is geworden

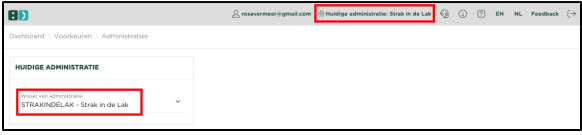

## Onderaan de pagina zien we nu het volgende:

Gebruiker: ROSAVERMEER@GMAIL.COM | Bedrijf: Strak in de Lak. Beeklaan 1259 Den Haag.

## Gerelateerde artikelen

- [Autoriseren van een gebruiker voor het gebruik van een administratie](https://knowledgebase.yoursminc.nl/display/YOUR/Autoriseren+van+een+gebruiker+voor+het+gebruik+van+een+administratie)
- [Kopieer gegevens vanuit de hoofdadministratie](https://knowledgebase.yoursminc.nl/display/YOUR/Kopieer+gegevens+vanuit+de+hoofdadministratie)
- [Wisselen van actieve administratie](#page-0-0)
- [Meerdere administraties](https://knowledgebase.yoursminc.nl/display/YOUR/Meerdere+administraties)
- [Creatie van een additionele administratie](https://knowledgebase.yoursminc.nl/display/YOUR/Creatie+van+een+additionele+administratie)